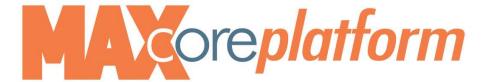

# **MAXcore Web Portal User Guide**

Login to the MAXcore web portal – https://c3voice.vantageip.com

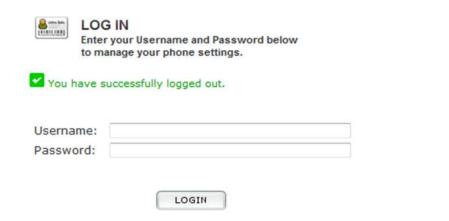

- Enter Username: email address
- Enter Password:

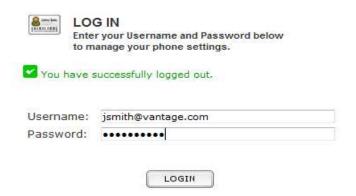

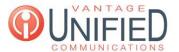

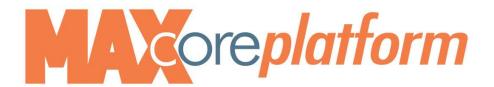

## **Categories for your selection:**

**User Options Applications Phone Usage** 

| A | Welcom   |
|---|----------|
|   | December |

e John Smith 17, 2013 - 12:25 PM

Phone: John Smith [0004.f281.283e]

#### User Options:

- Edit Your Speed Dials
- Change your Voicemail Password for x1011
- Delete All your Unheard Voicemail Messages for x1011. Unheard message count 0
- Configure Sim Ring for x1011
- **Forward Calls** on line x1011
- Change your C3Voice Web Password
- Configure Distinctive Ringing for the phone
- ♥ Change your C3Voice Web Password
- Configure Distinctive Ringing for the phone

#### **C3Voice Applications**

- Ad-hoc Call Recording Download
- @ C3Voice Conference Manager (with Listen-Only)
- Distribution List Manager

Phone Usage: 12/16/13 ▼

6 Calls

| - "                       |            |             |          |          |
|---------------------------|------------|-------------|----------|----------|
| Call Date                 | From       | То          | Status   | Duration |
| Dec 16, 2013 - 4:49:08 PM | 3106471676 | 1011        | ANSWERED | 2:14     |
| Dec 16, 2013 - 4:31:28 PM | 2677561011 | 12679496559 | ANSWERED | 1:06     |
| Dec 16, 2013 - 4:30:47 PM | 2677561011 | 12679796559 | ANSWERED | 0:11     |
| Dec 16, 2013 - 4:26:58 PM | 2677561011 | *29         | ANSWERED | 3:21     |
| Dec 15, 2013 - 7:57:10 PM | 6103570606 | 1011        | ANSWERED | 0:14     |
| Dec 15, 2013 - 7:28:16 PM | 6103570606 | 1011        | ANSWERED | 0:55     |

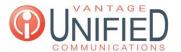

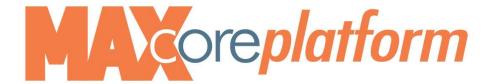

# Edit your Speed Dials (allows you to add one touch speed dials)

- Click Edit Your Speed Dials
- Click the plus (+) sign

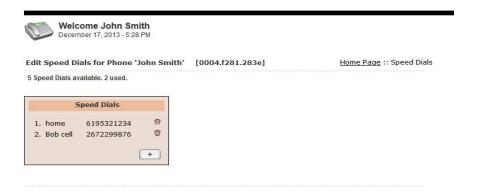

- Label = Name
- Phone Number = 10 digit phone number or 4 digit extension

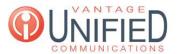

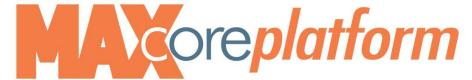

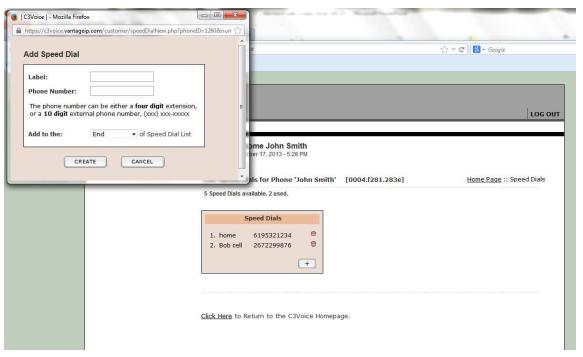

• Select positioning of the newly added as you want it to appear

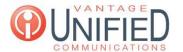

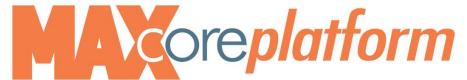

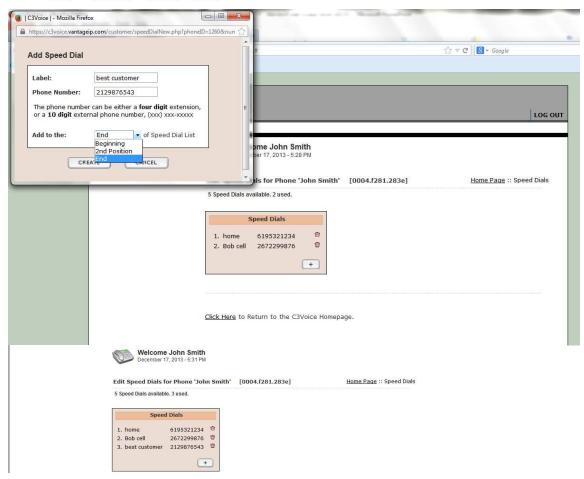

To delete: click on trash can

### **Change Your Voicemail Password**

• Click Change Your Voicemail Password

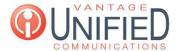

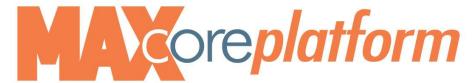

- Enter New Password
- Click Update

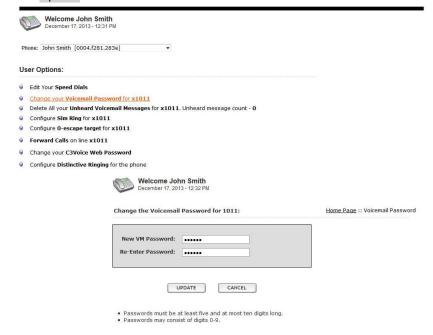

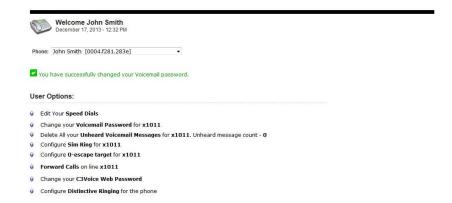

#### **Delete all Unheard Voicemails**

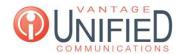

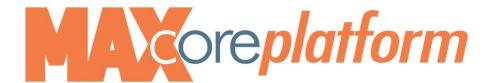

- Click on Delete All Unheard Voicemail Messages
- Click on OK to confirm delete ALL

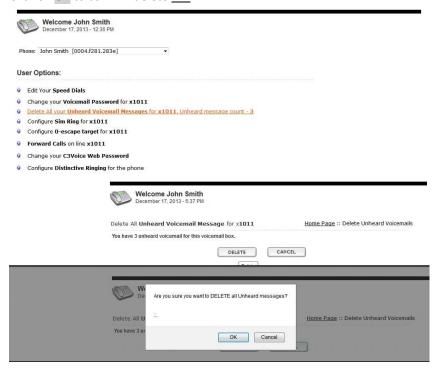

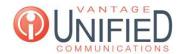

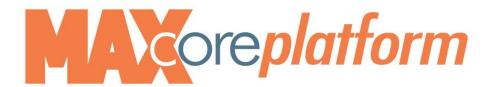

### **Configure SIM Ring**

- Click on Configure Sim Ring to have additional phone ring simultaneously with desk phone
- Enter phone number
- Click Update to Save

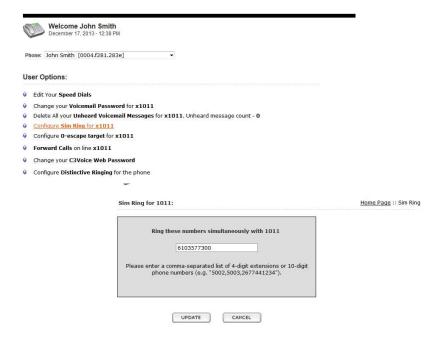

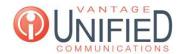

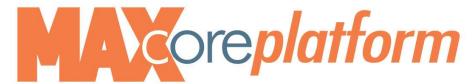

<u>Configure 0-Escape Target</u> – allows you to designate the person that answers your calls if a client presses 0 after listening to your no answer greeting

- Click on Configure 0-escape target
- Enter phone number or extension of your "personal" operator
- Click Update to Save

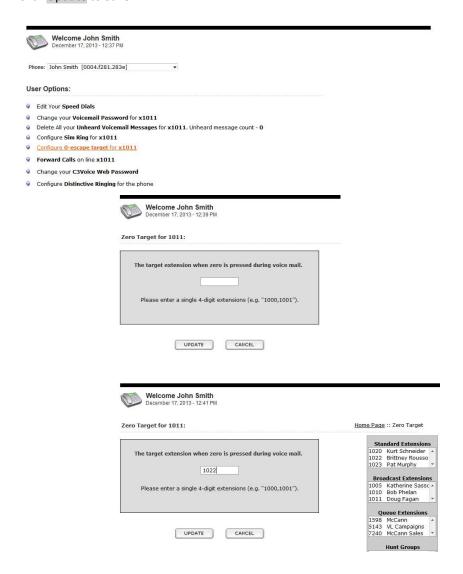

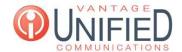

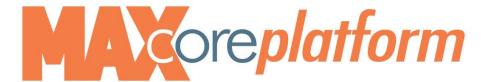

### Forward Calls – allows you to forward calls to any other phone number

Click on Forward Calls

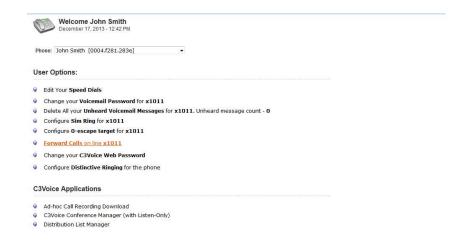

Click on ? for details (more info)

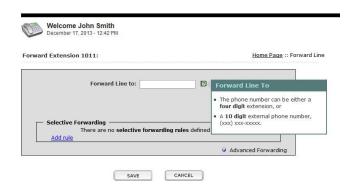

• Enter phone number or extension number to forward calls to:

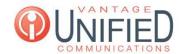

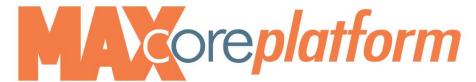

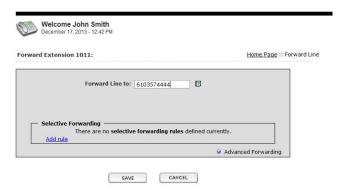

- Note that Forward is turned on
- Click Unforward or Edit Forward

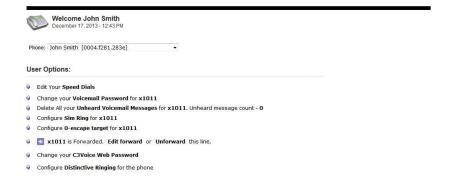

• If you choose to Click on Edit Forward.....to designate particular settings...

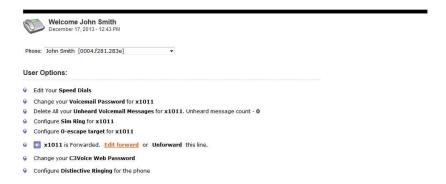

Click "Add Rule" to modify call forward settings

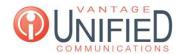

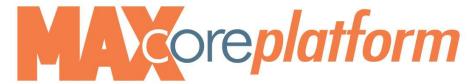

- Enter specific callers phone number in Caller ID Filter area
- Enter extension in the Forward to field

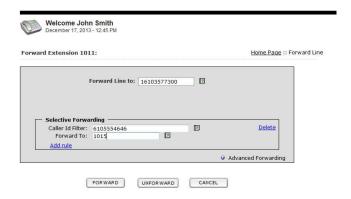

- Continue to click Add Rule for each particular number
- Add as many as needed
- Click forward to Save each entry

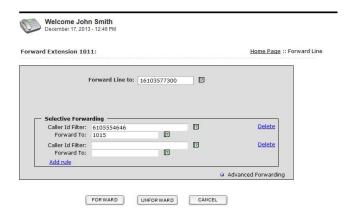

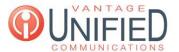

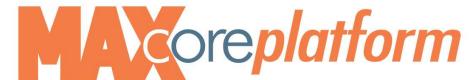

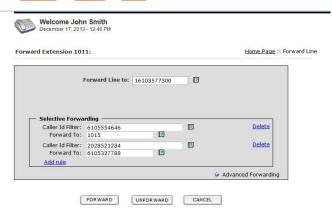

• Click on Advanced Forwarding

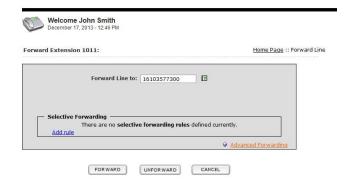

Note: You will LOSE settings previously scheduled

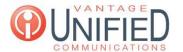

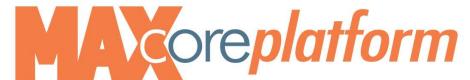

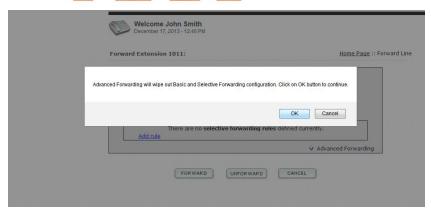

- Internal Call: defines how many seconds an internal call rings before forwarding
- External Call: defines how many seconds an external call rings before forwarding

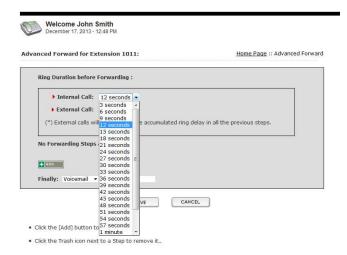

• Click Add for further options/steps

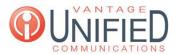

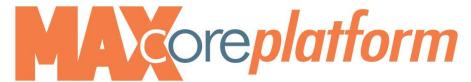

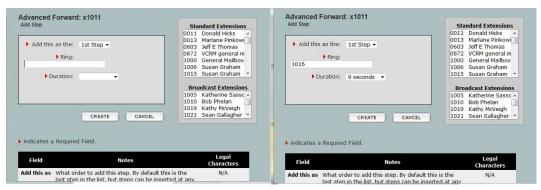

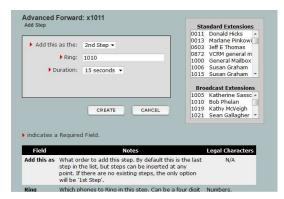

#### Click Save

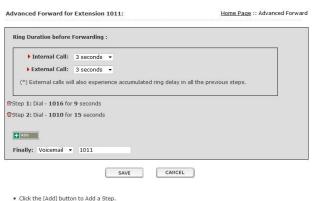

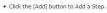

. Click the Trash icon next to a Step to remove it..

. When you are finished, click [Save] to confirm the forwarding.

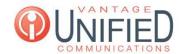

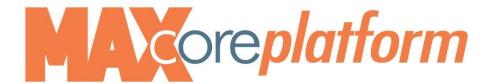

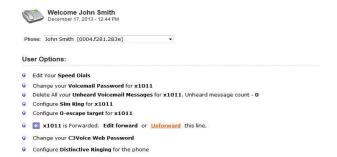

#### **Change Web Portal Password**

- Choose Change Your Web Portal Password
- Enter new password (make note of the specifications)

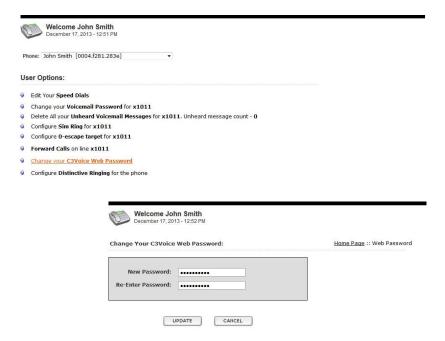

- Passwords must be at least eight and at most ten characters long.
   Passwords must consist of at least one numeric and at least one non-numeric character.

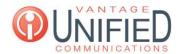

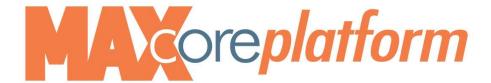

### Configure Distinctive Ringing (designate ring tone for Internal calls vs Outside calls)

- Click on Configure Distinctive Ring
- Home Page will prompt you to "restart" your phone
- Click Restart button on dissplay
- Phone will shut down and restart
- Add additional Numbers as desired

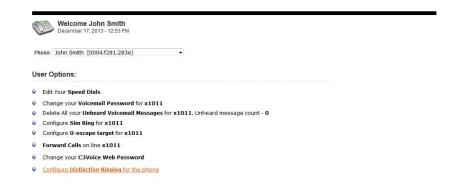

- Select Ring Type for your default ring tone
- Click Update to Save
- To Add a Specific Contact and designate a ring type Click the plus (+) button

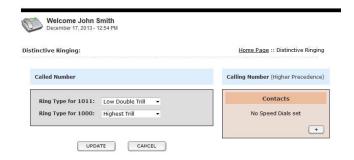

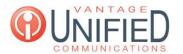

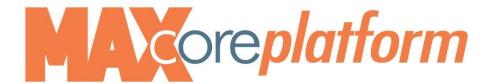

- Enter First, Last and phone number
- Select Ring Type to differentiate calls
- Click Save

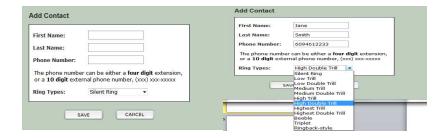

Continue the same steps to add additional Contacts

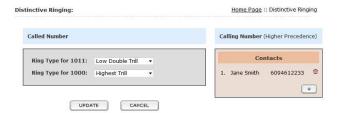

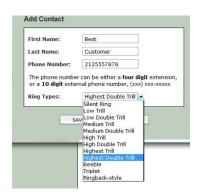

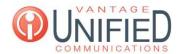

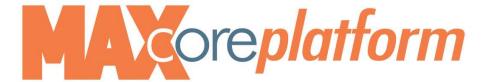

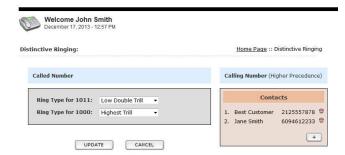

#### Ad Hoc Call Recording Download (allows you to review the log of recorded\_calls)

- Click Ad Hoc Recording Download
- The list will show any recorded call you have in your personal database.

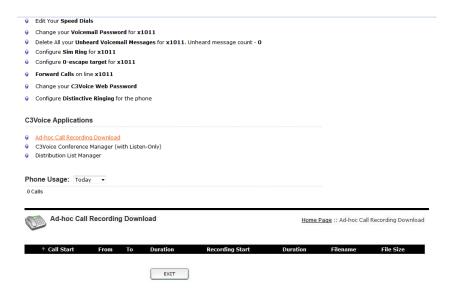

**Conference Manager** (allows you to set up conference bridge calls)

o 3 Types of Conference Call: <u>Standard</u> (One Time Only)

Recurring (Routine Daily, weekly etc)
Reservationless (24/7 accessible)

o **REPORTS** 

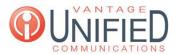

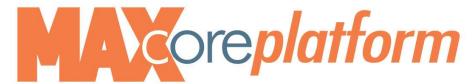

• Select Conference Manager

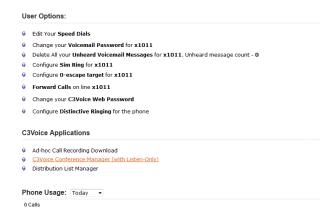

Click on NEW

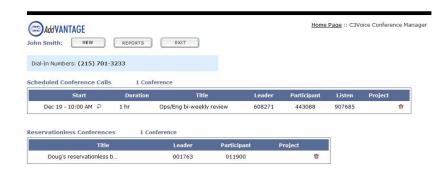

You will need to decide on type of conference: Standard, Recurring or Reservationless

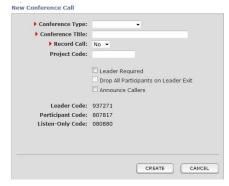

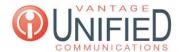

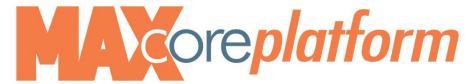

- Select the drop down box for Conference Type
- Select Standard for One Time Conference Call

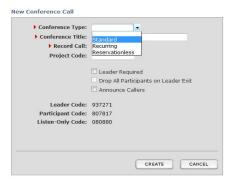

- Enter Conference Title
- Checkbox any particulars you require

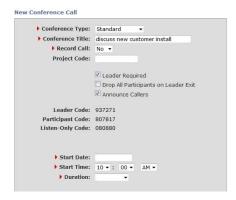

• Click on Start Date to access Calendar

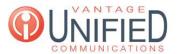

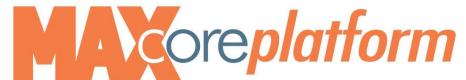

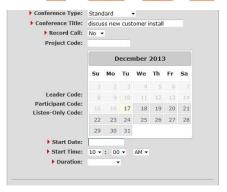

- Enter Time
- Enter Duration
- Select EMAIL on the righe side of the screen to send Invitation

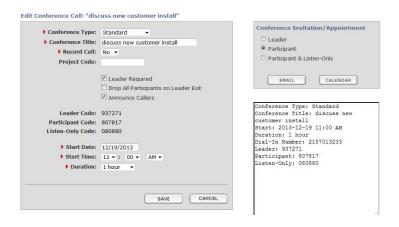

- The Email Invite will need the recipients email address
- The body of the email shows the details of the invite
- Hit Send

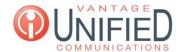

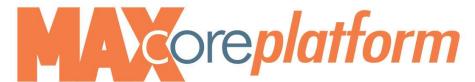

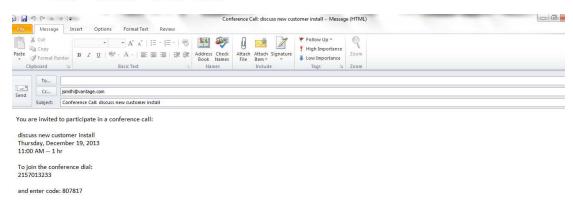

By clicking on the Calendar you can verify scheduled calls on your calendar

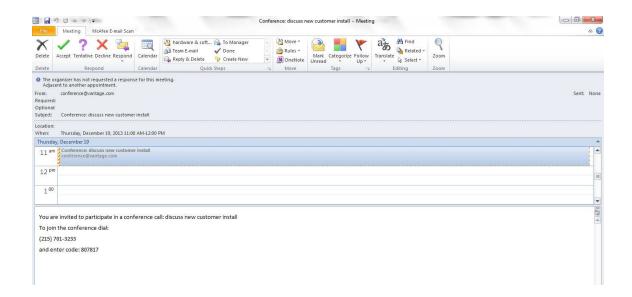

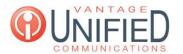

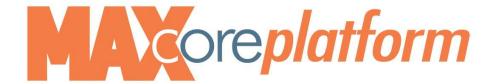

#### BACK TO HOME PAGE

• Home Page shows Conference Calls Created

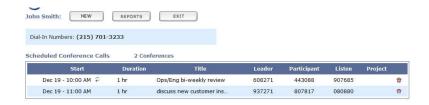

After Selecting NEW...Select Recurring for Conference Type

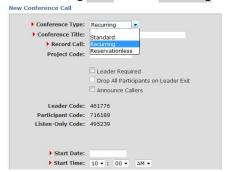

- Enter Time
- Enter Duration
- Enter Recurs: Daily, Weekly or Monthly
- Enter Every: Day, Week or Month
- Enter On: Specific Day
- Click on CREATE to save

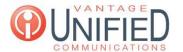

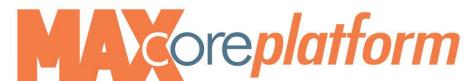

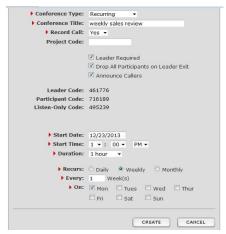

### BACK TO HOME PAGE

• Home Page shows Conference Calls Created

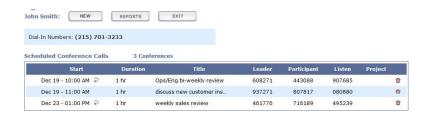

• After Selecting NEW...Select Reservationless for Conference Type

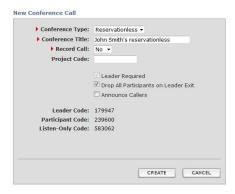

Home Page shows Conference Calls Created

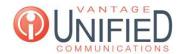

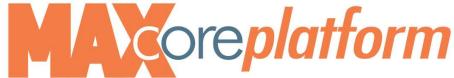

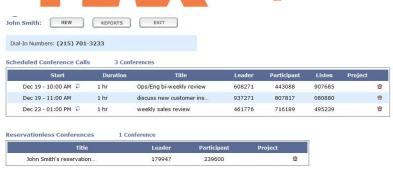

• To DELETE a specific Conference Call Scheduled: Click on the red trashcan and Click OK

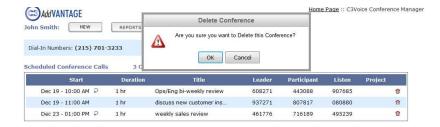

• Home Page shows Conference Calls minus the deletions

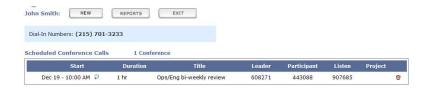

#### **REPORTS**

- Select REPORTS
- You will have a few selections to filter your report including EXPORT
- Once your list appears, Click on the Select Call

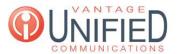

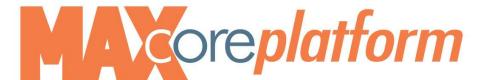

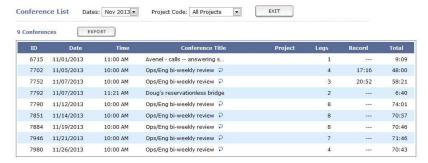

- The report will show you the details
- EXIT will return you to the HOME page

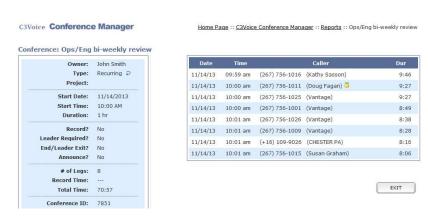

You can download the recording of the conference call

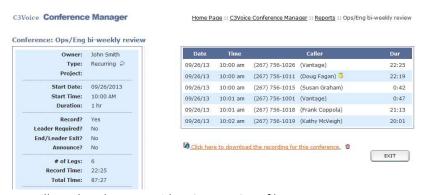

• You will need to choose to either Open or Save file

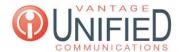

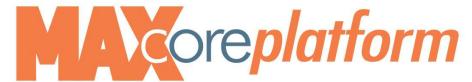

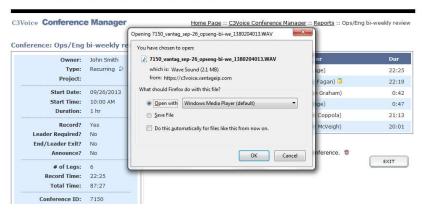

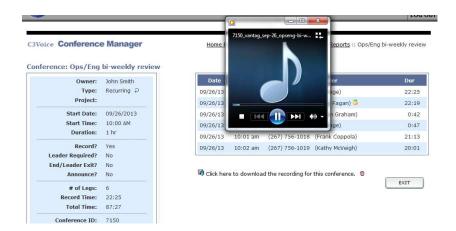

#### **Distribution List Manager** (allows you to create a voicemail distribution list)

- Click on Distribution List Manager
- Click on New to set up a Distribution Group
- Label Group List name: example Sales Mgmt
- To Select Users in Each Account... Press Ctrl key, Click and Point to Select Users for the group
- Click Save
- To Delete the Entire Group: Click on the trash can next to the group name
- To send a group voicemail: Click the Group/ Click Browse/Attach File/Click Send

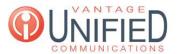

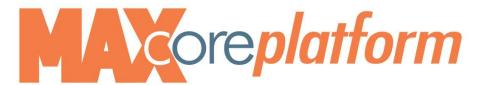

Edit Your Speed Dials
Change your Voicemail Password for x1011
Delete All your Unheard Voicemail Messages for x1011. Unheard message count - 0
Configure Sim Ring for x1011
Configure O-escape target for x1011
Forward Calls on line x1011
Change your C3Voice Web Password
Configure Distinctive Ringing for the phone

C3Voice Applications
Ad-hoc Call Recording Download
C3Voice Conference Manager (with Listen-Only)
Distribution List Manager

Phone Usage: Today

Today

| istribution Lists |    |                    | NEW  |                                                         |   |
|-------------------|----|--------------------|------|---------------------------------------------------------|---|
|                   | ID | Name               | Note | VM Accounts                                             |   |
|                   | 3  | customer care team | Dou  | an Graham - 1015<br>Ig Fagan - 1011<br>hy Sasson - 1016 | 6 |

Phone Lines: Doug Fagan [1011] ▼

#### Send Voicemail:

File: Browse... No file selected.

#### Steps to Send Voicemails:

- Select one/more distribution lists. (Create one if required.)
- Click on the button to the right of the File: label. It should say 'Browse' or 'Choose File'.
- A file dialog box will appear. Navigate to the sound file you want to upload. This must be a .wav file and it must be < 5M.
- Prefered configuration for way audio format PCM/GSM, with 8kHz sampling rate, 16 bit sample size, 1 channel(mono).
- Use the default windows sound recorder or use the voicemail sent to your email.
- Click on the [Send] button to send the specified file.

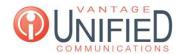